## Cisco Board 및 Board Pro 빠른 참조 설명서

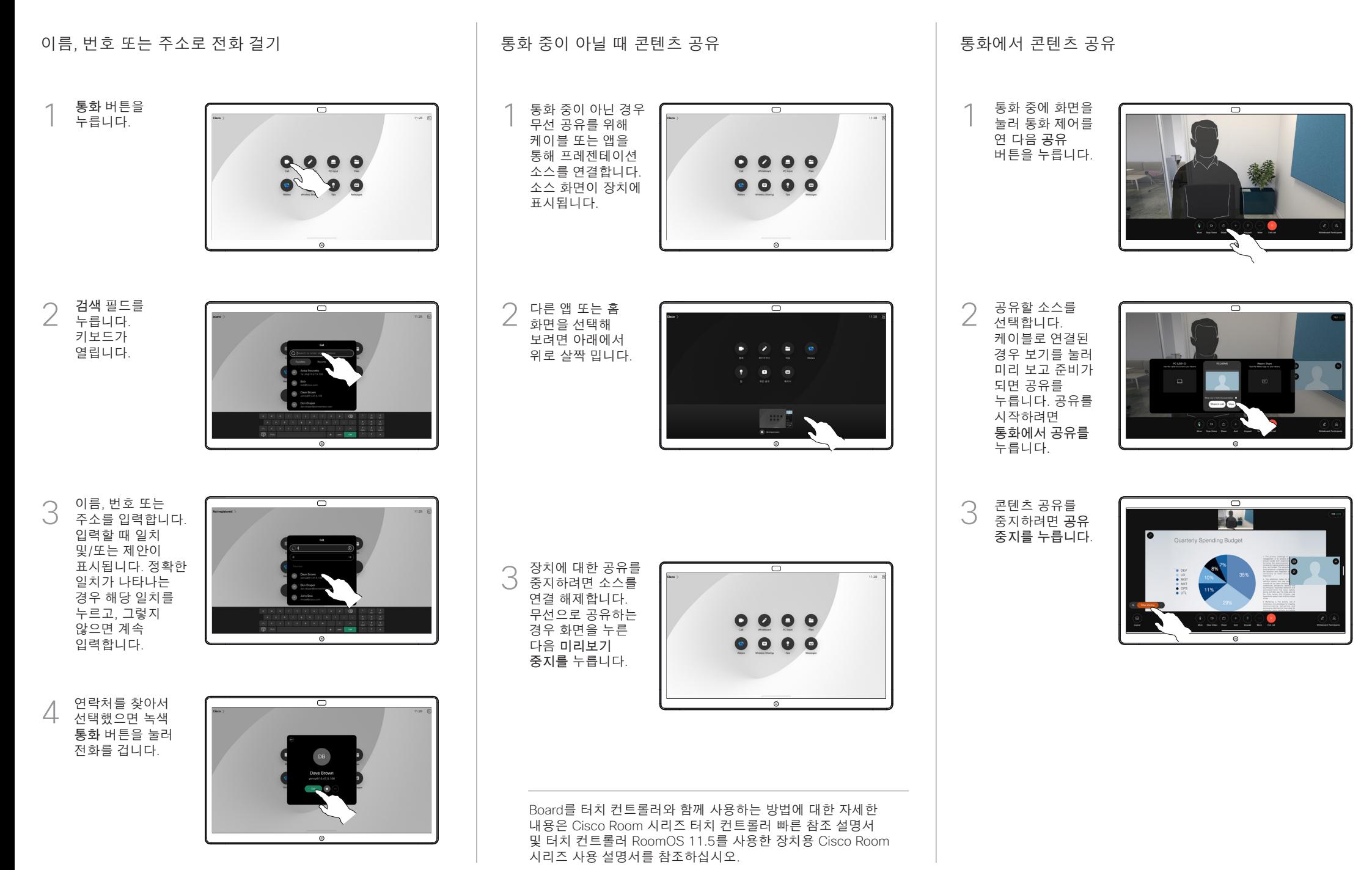

D15509.04 RoomOS 11.14 2023년 3월 한국어

## Board를 디지털 화이트보드로 사용 Board의 공유 콘텐츠에 주석 달기 이메일로 주석 또는 그리기 보내기

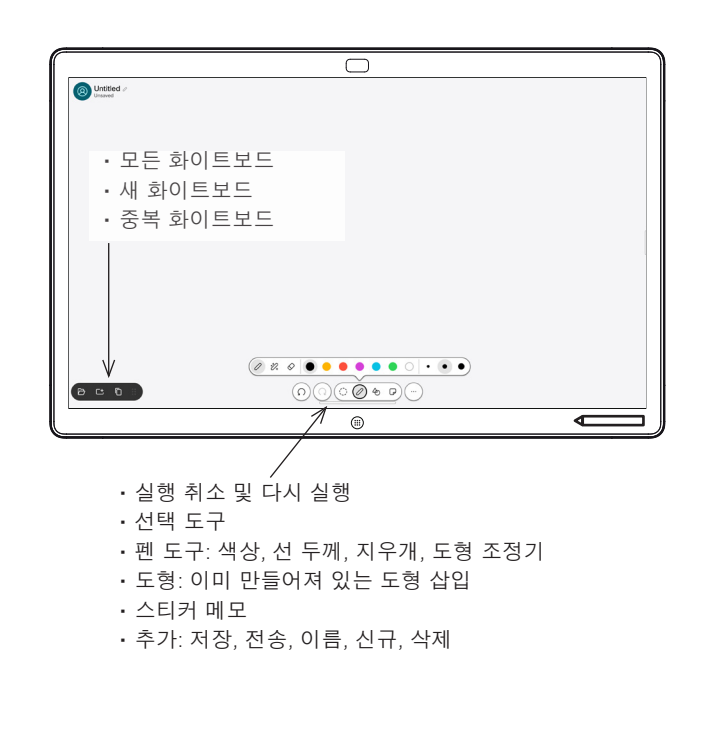

Cisco Board는 디지털 화이트보드이기도 합니다. 무한한 캔버스와 같습니다. 페이지의 크기는 원하는 만큼 조정 가능합니다.

화이트보드를 열려면 Board 홈 화면의 화이트보드 버튼만 누르면 됩니다. 펜이나 손가락을 사용하여 화이트보드에서 그리고 글씨를 씁니다.

사용자가 선택한 수신자에게 화이트보드를 이메일로 보낼 수 있습니다. 이 작업을 수행하려면 비디오 지원 팀에서 Board가 메일 서버를 사용하도록 구성해야 합니다.

화면 맨 아래에서 위로 살짝 밀면 작업 전환기가 열립니다. 열려있는 다른 앱, 현재 화이트보드 및 홈 화면이 표시되며 원하는 항목을 눌러 쉽게 전환할 수 있습니다.

다음 사용자를 위해 모든 화이트보드를 지우려면 제어판을 열고 세션 종료를 누릅니다.

외부 통화에서 컴퓨터 화면을 해당 화면에 주석을 추가할 이미지와 공유합니다. 주석 버튼을 누릅니다. 1

● DEV<br>● LIX<br>● MiG<br>● MiC<br>● DPS

ᆕ

Quarterly Spending Budge

화면 아래쪽에 있는 도구를 사용하여 주석을 만듭니다. 그런 다음 프레젠테이션을 다시 시작하거나 소스 연결을 완전히 끊을 수 있습니다. 2

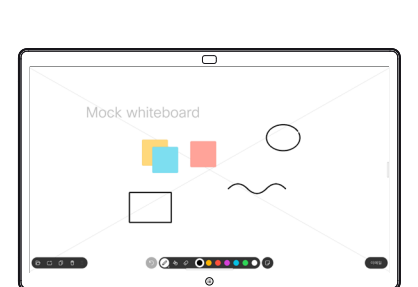

주석이 달린 이미지는 화이트보드로 저장됩니다. 위로 살짝 밀어 현재 화이트보드를 모두 표시합니다. 다른 사람을 추가하거나 기존 항목을 삭제할 수 있습니다. 세션을 마친 후에는 삭제됩니다. 화이트보드를 보내려면 이메일 전송에 대한 다음 섹션을 참조하십시오. 3

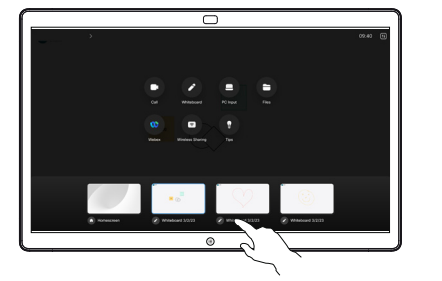

화이트보드에서 추가를 누른 다음 이메일 보내기를 누릅니다. 1

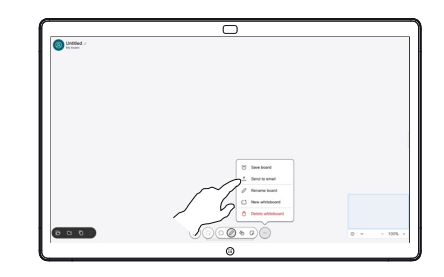

수신자 이름 또는 주소를 입력하기 2 시작합니다. 사람을 선택하고 오른쪽 화살표를 누릅니다.

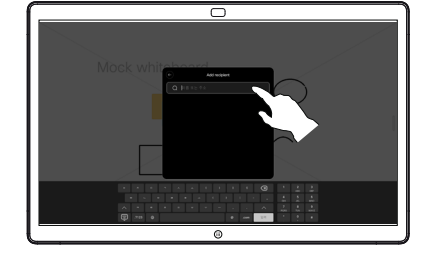

원하는 경우 수신자를 더 추가하고 완료되면 흰색 화살표를 누릅니다. 3

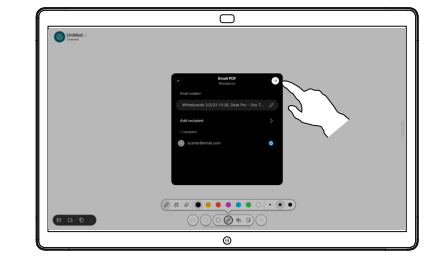

전송할 화이트보드를 선택합니다. 흰색 화살표를 다시 누르면 화이트보드를 전송합니다. 4

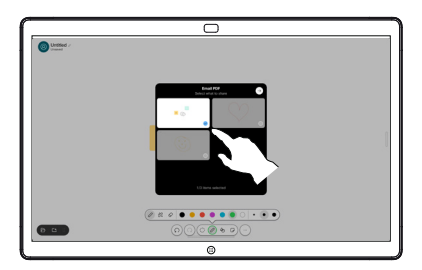